## **Digital Measures User Guide**

English Department—2017

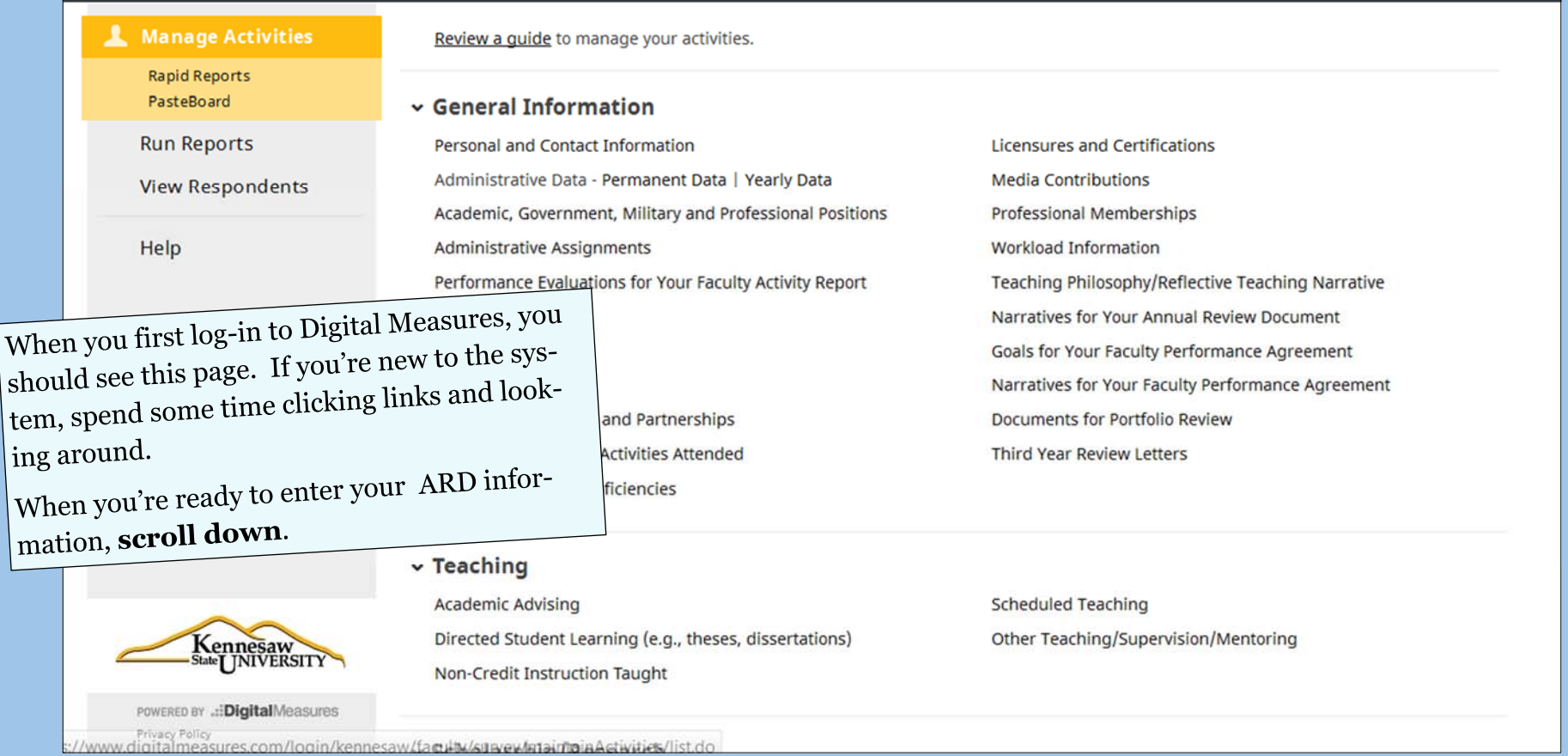

**Tip**: consider composing your goals and reflections in Word first. Then copy and paste them into Digital Measures. You'll want to be able to save them so that if there is some kind of outage/confusion on DM, you won't lose them.

**A** Manage Activities v Teaching **Rapid Reports Academic Advising Scheduled Teaching** PasteBoard Directed Student Learning (e.g., theses, dissertations) Other Teaching/Supervision/Mentoring **Run Reports** Non-Credit Instruction Taught **View Respondents** v Scholarship/Research Help Artistic and Professional Performances and Exhibits Intellectual Property (e.g., copyrights, patents) **Biographical Sketch** Presentations Contracts, Fellowships, Grants and Sponsored Research Research/Creative Activity Currently in Progress **If you have evidence re-**Other Scholarship/Research **Intellectual Contributions lated to your 2016 FPA**  مهشسم **goals**, input your achieve-Service Department Service Professional ments in the appropriate Service college Service Public sections here first. **Service University** Service Other For example, let's say you v Administration and Leadership served on a committee for Development Program/Faculty Direction/Coordination our department this year. You'd select the "Service Department" link.

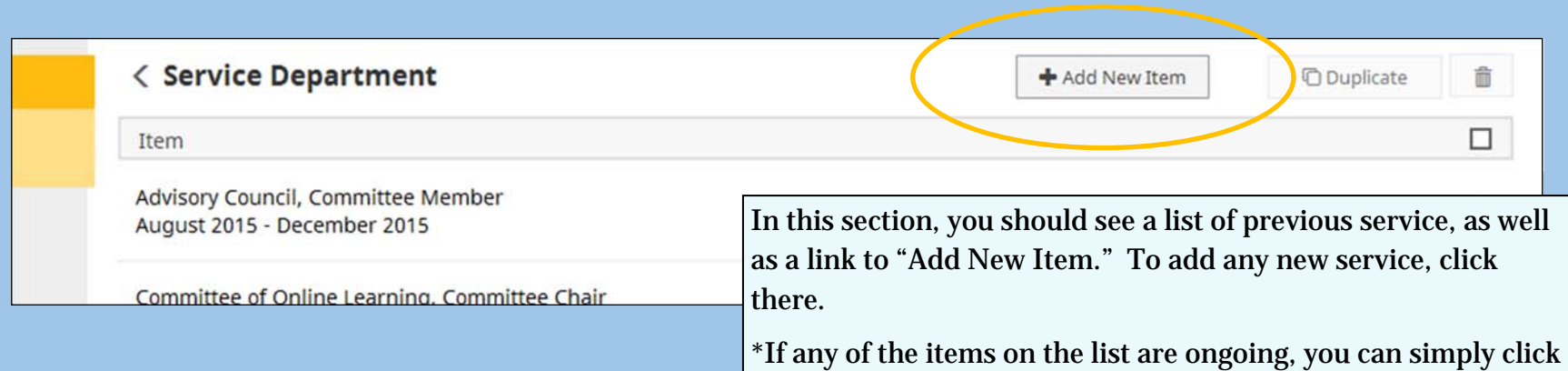

on those items and change the end date to include 2016.

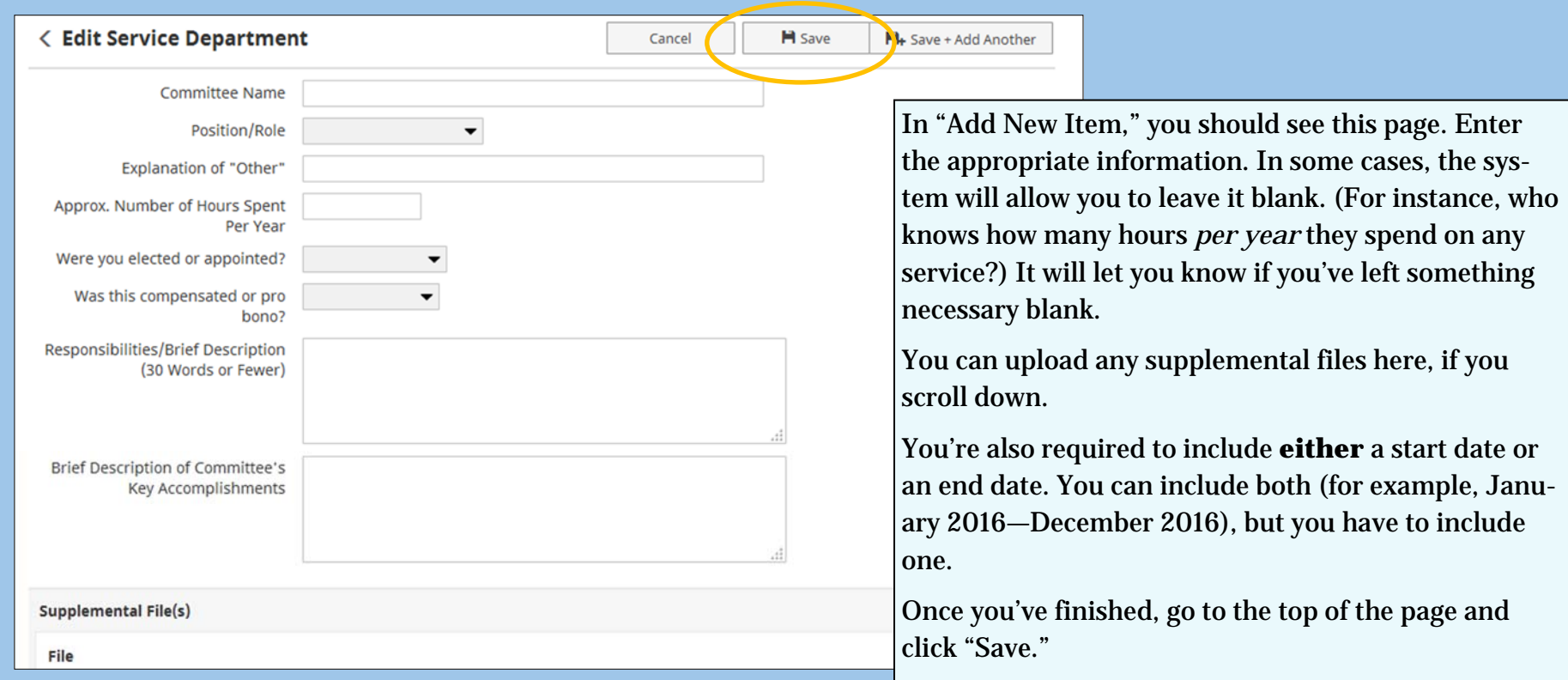

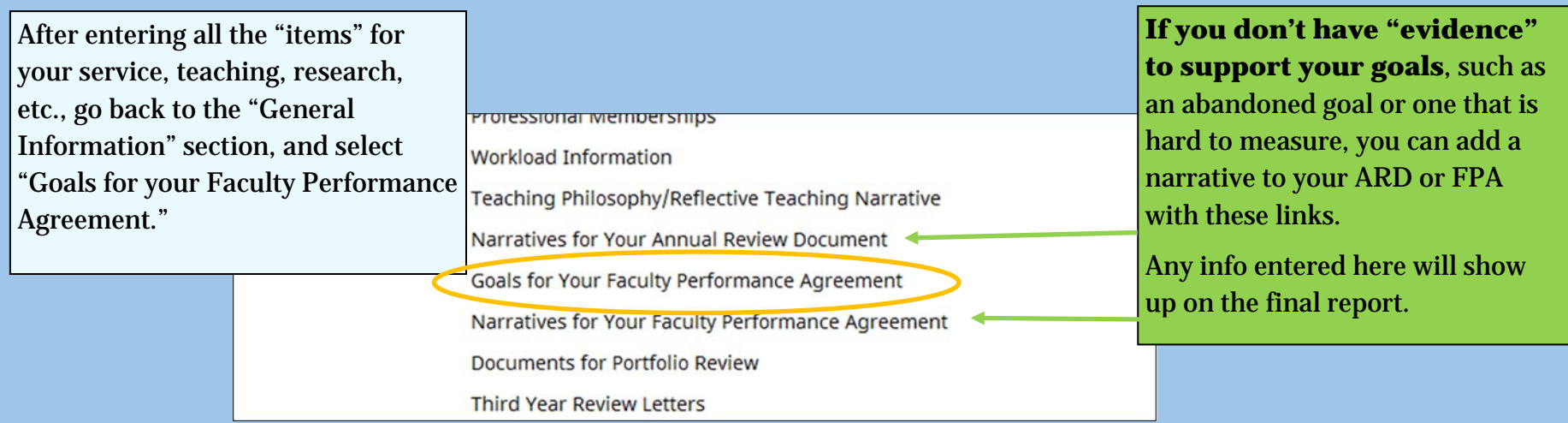

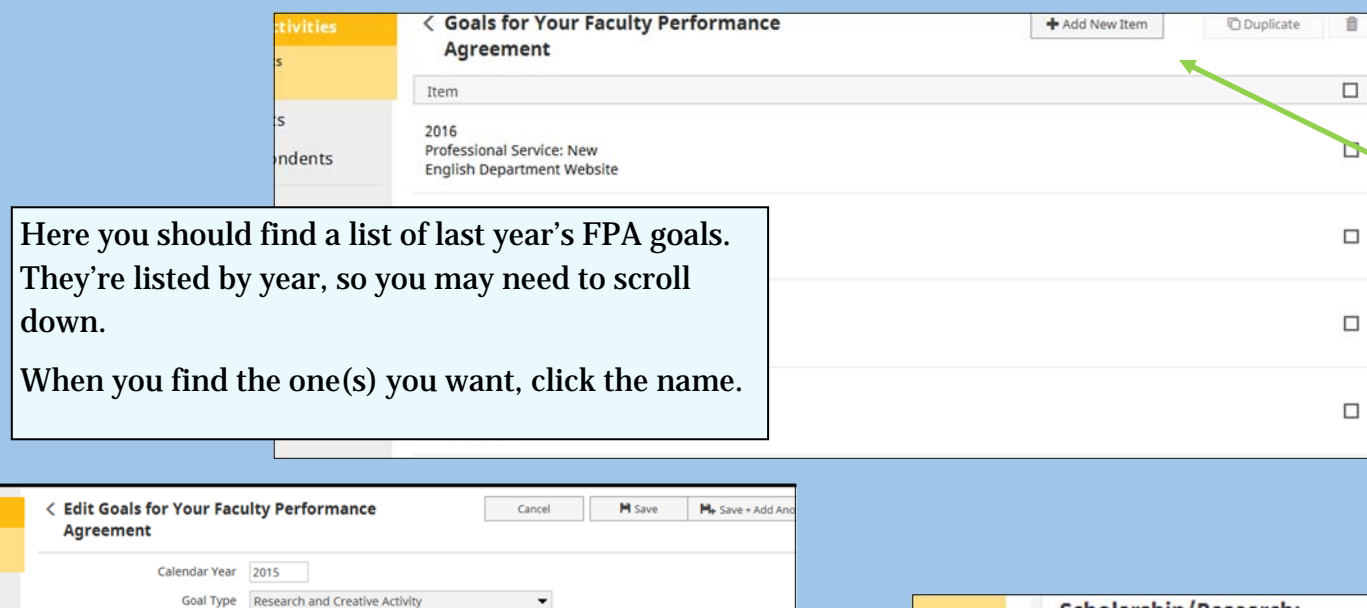

Tip: this is also where you can "Add New Item" for your 2017 FPA.

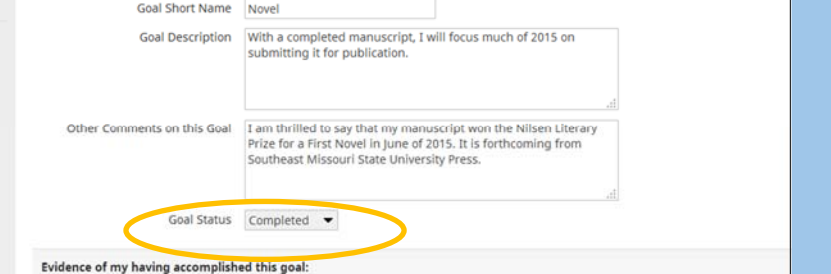

At the top, you should find your description of the goal, as well as a "Goal" tus" drop-down option. Select that drop-down menu to change the status, appropriate. (Note: the "Other Comments on this Goal" box will **not** show in the final report.)

Then scroll down to the section below. You should find drop-down menus der the same categories we saw on the home page. Find the appropriate categories gory for the activities you entered earlier (such as "Service Department"), choose the corresponding item.

**Tip:** if you have more than one activity to support this goal, you can add no rows at the bottom of the page. Be warned, though: it will duplicate *all* the rows, so it can get a bit overwhelming to scroll through the page afterward.

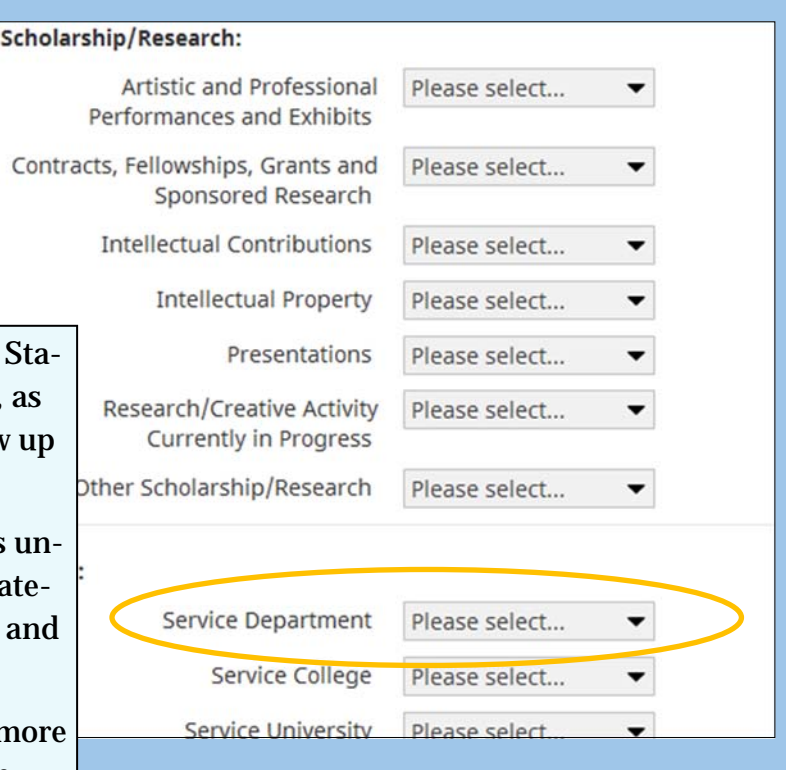

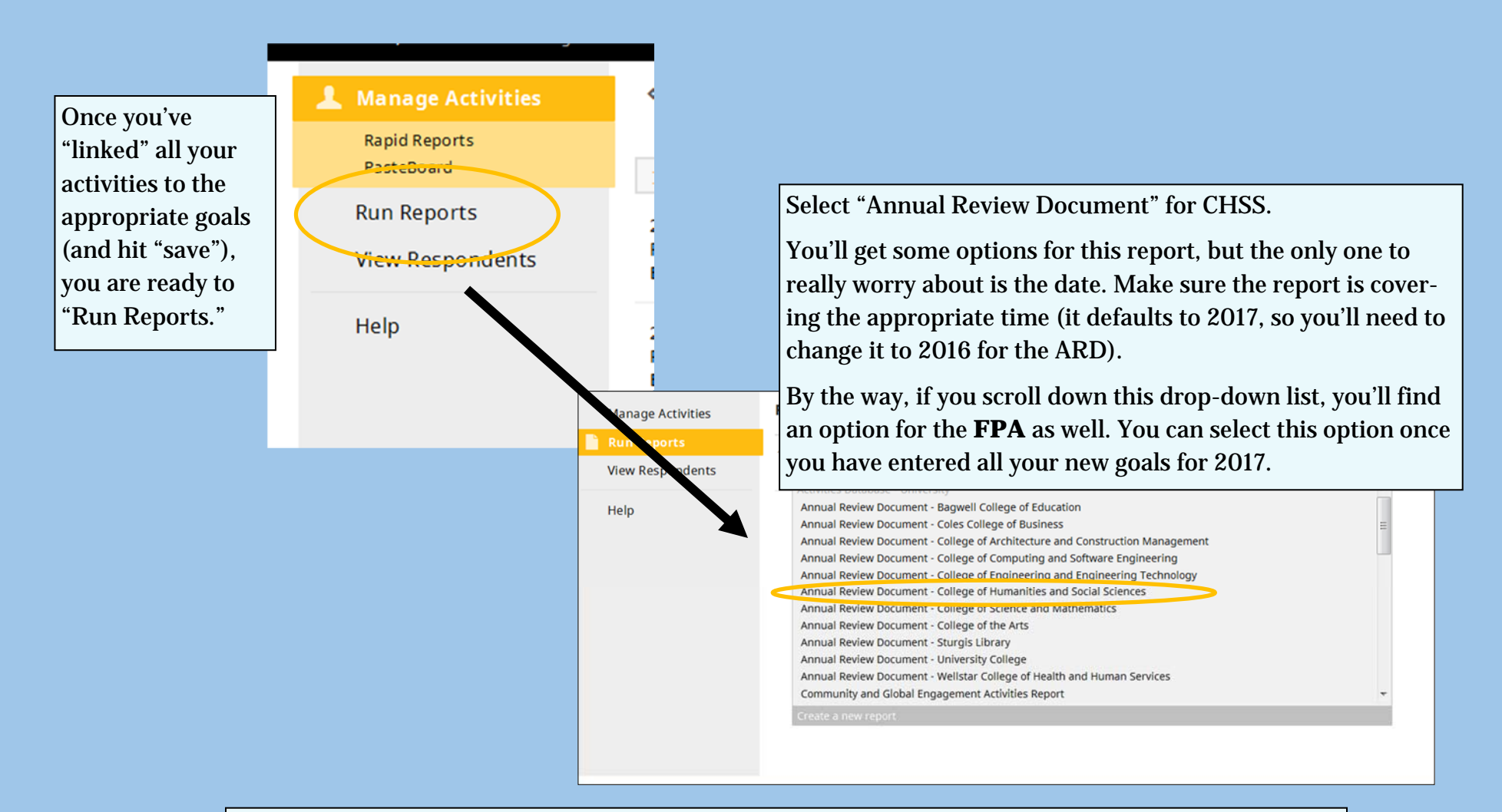

The result should be a Word document including all the information you entered. You can save that document to your computer and attach it in an email to Dr. Smith McKoy. Just remember: making changes to the Word doc doesn't change what's on DM.

For anyone with **course releases**, DM is not currently set up for you to enter that information, so for the time being, you'll need to add it manually to the Word doc.